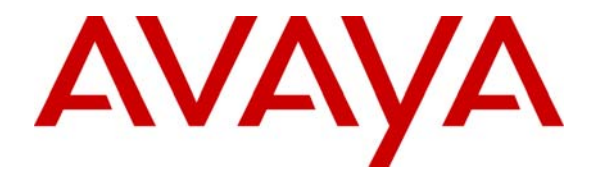

**Avaya Solution & Interoperability Test Lab** 

# **Configuring an IPSec Tunnel between a Cisco 3825 Router and the Cisco VPN Client to Support Avaya IP Softphone – Issue 1.0**

## **Abstract**

These Application Notes describe the steps to configure an IPSec tunnel between a Cisco 3825 Router and Cisco VPN Client to support Avaya IP Softphone. Cisco Security Device Manager (SDM) is used to configure the Cisco 3825 router as an EasyVPN Server.

# **1. Introduction**

These Application Notes describe the steps to configure the Cisco 3825 Router and Cisco VPN client to support Avaya IP Softphones using IPSec tunnel. In these Application Notes, the Cisco router is configured as a VPN Server to establish a VPN tunnel with Cisco VPN client for remote access. Avaya IP Softphone that resides on the same PC with Cisco VPN client will utilize this VPN tunnel to connect to Avaya Communication Manager. Signaling and audio packets from the IP Softphone will be encrypted through this tunnel. Note: Network Address Translation (NAT) is not addressed in these Application Notes.

# **2. Network Topology**

The sample network implemented for these Application Notes is shown in **Figure 1.** The Corporate IP Network location contains the Cisco 3825 Router functioning as a VPN Server. The Avaya S8710 Server and Avaya G650 Media Gateway are also located at the Corporate IP Network location. The Corporate IP Network is mapped to **IP Network Region 1** in Avaya Communication Manager.

The Cisco VPN clients are located in the public network and configured to establish an IPSec tunnel to the Public IP address of the Cisco 3825 Router. The Cisco 3825 Router will assign IP addresses to the VPN clients. The assigned IP addresses, also known as the inner addresses, will be used by the Avaya IP Softphones when communicating inside the IPSec tunnel and in the corporate IP network to Avaya Communication Manager.

Avaya Communication Manager maps the Avaya IP Softphones to the appropriate IP Network Region using this inner IP address and applies the IP Network Region specific parameters to the IP Softphones. In these Application Notes, the G.729 codec with two voice samples per packet is assigned to the IP Softphones.

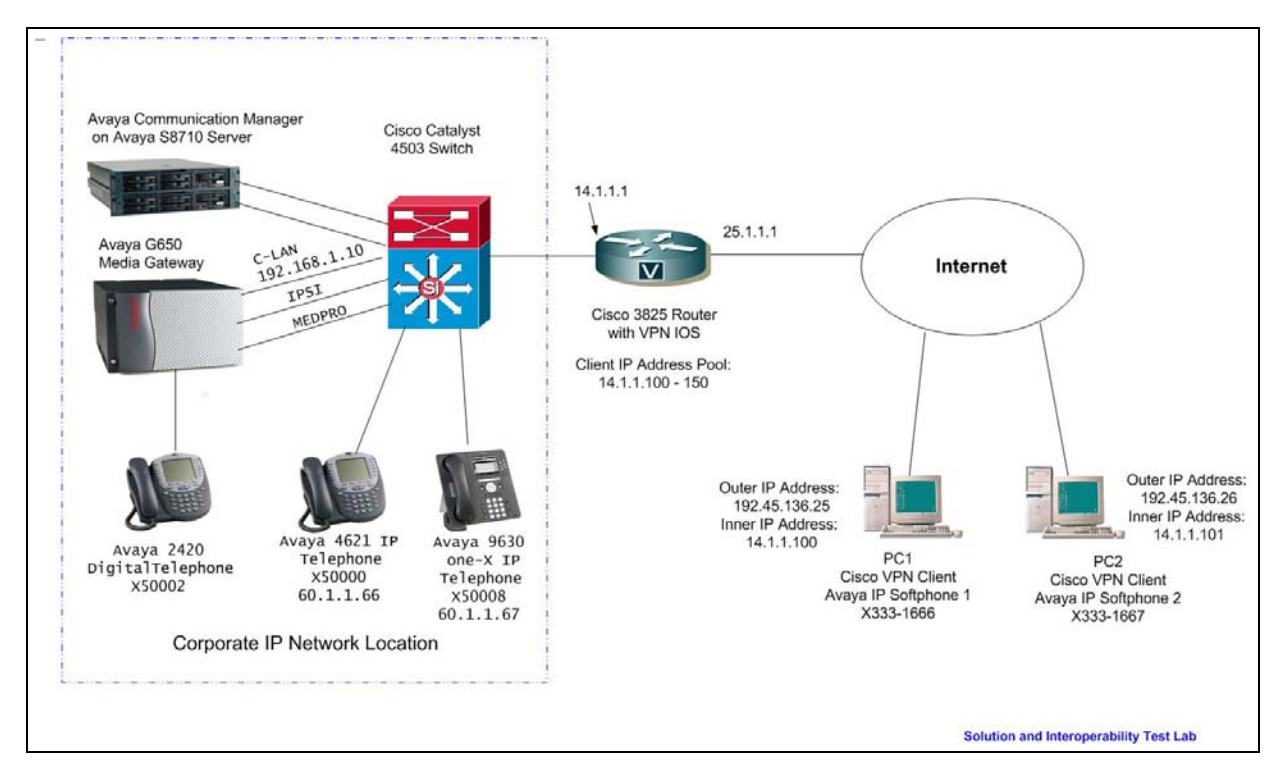

**Figure 1: Network Diagram** 

# **3. Equipment and Software Validated**

**Table 1** lists the equipment and software/firmware versions used in the sample configuration provided.

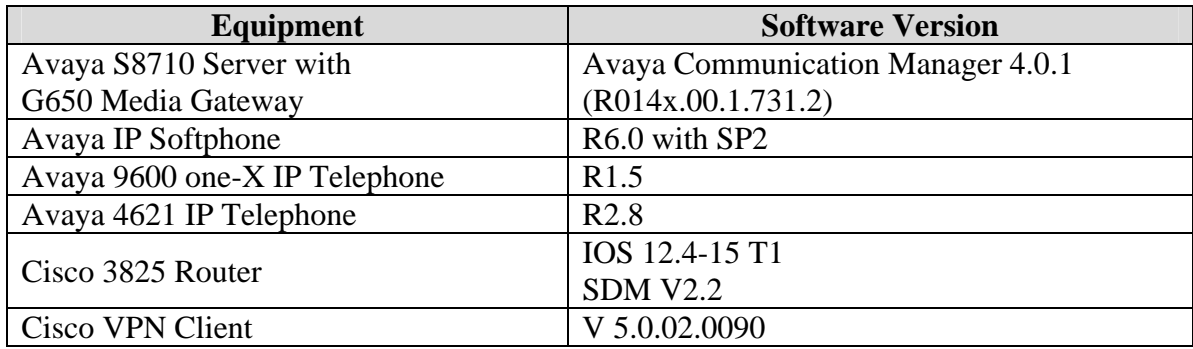

#### **Table 1 – Equipment Version Information**

# **4. Cisco 3825 VPN Router Configuration**

These Application Notes assume that the Cisco 3825 Router has been configured with basic IP connectivity, is connected to the network, is running the VPN capable IOS and the Cisco Security Device Manager (SDM) software has been installed. For steps to install the SDM, refer to reference **[1].** The Cisco 3825 VPN Router depicted in **Figure 1** has been configured with a corporate IP address 14.1.1.1 and a public IP address 25.1.1.1.

**1.** AAA must be enabled on the router before the Easy VPN Server configuration starts. To enable AAA, log into the router at configuration mode and execute command **AAA new-model.** 

Cisco3825(config)# **aaa new-model** 

**2.** From a web browser, enter the URL of the Cisco 3825 Router interface's corporate IP address **http://14.1.1.1** and log in using a user name with administrative privileges in the pop-up window ( not shown here).The SDM will provide a second login window for user authentication as shown below. Enter user name and password and click **OK**

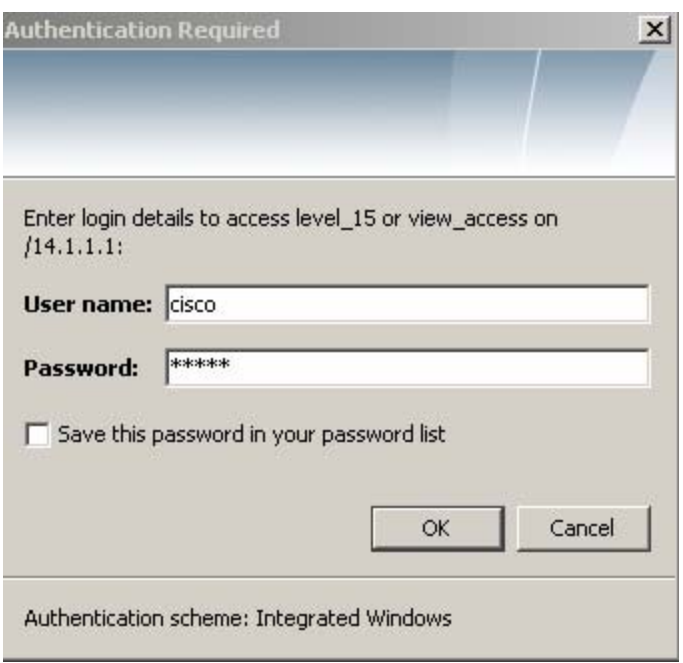

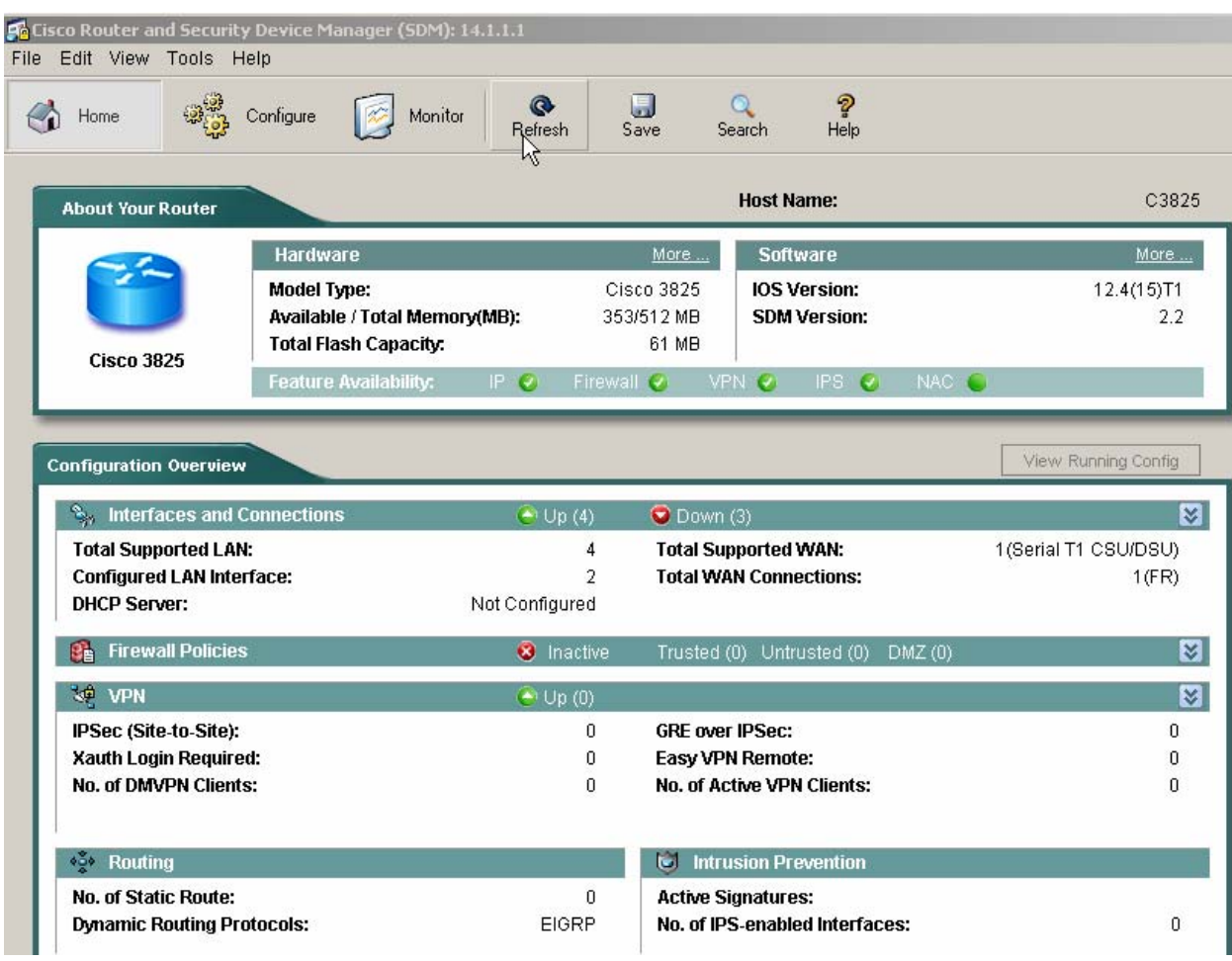

After successful login, the main menu is displayed as shown below.

**3.** Select **Configure**  $\rightarrow$  **VPN**  $\rightarrow$  **Easy VPN Server** from the Home window and the following Cisco Router screen appears. Click **Launch Easy VPN Server Wizard** as shown below.

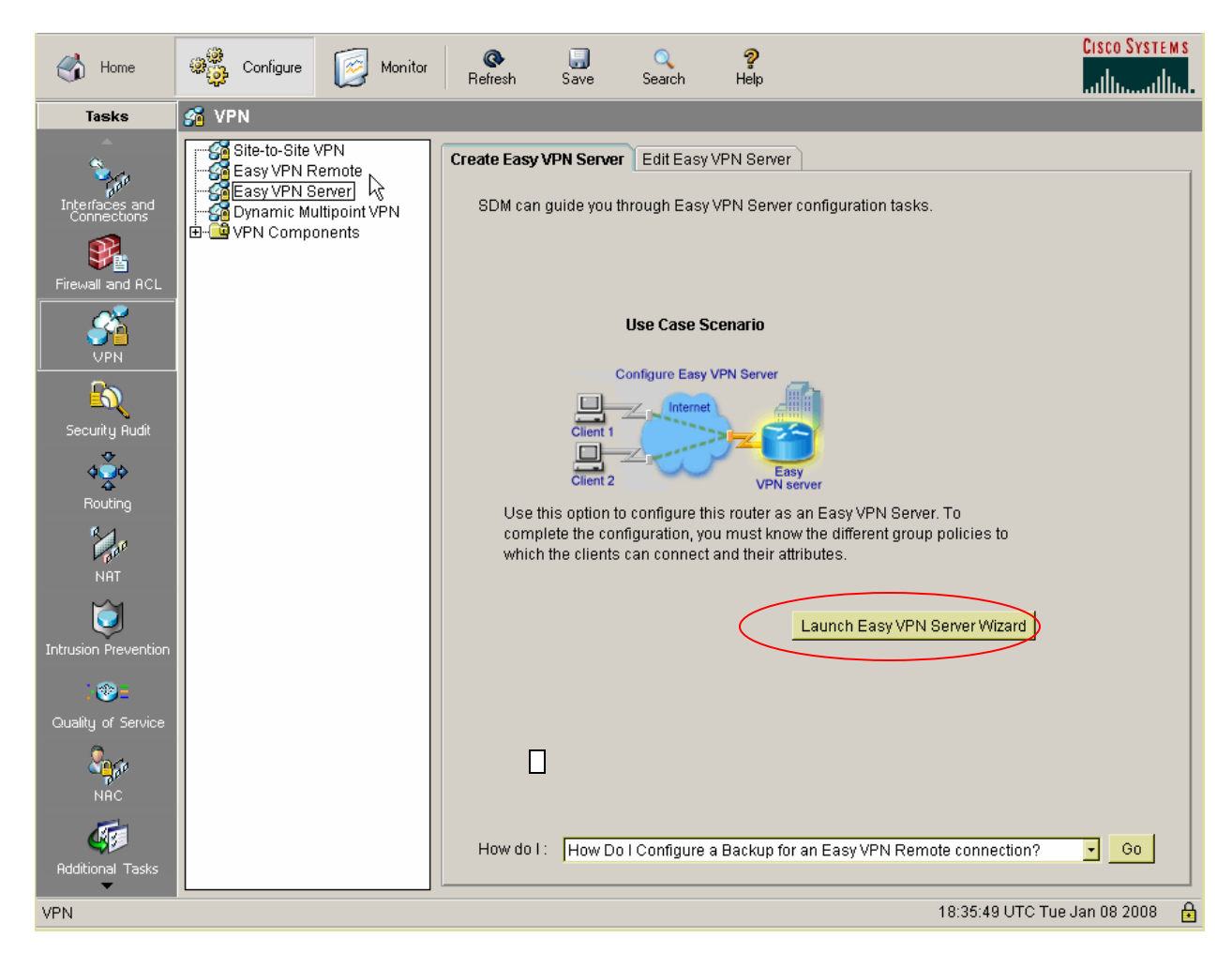

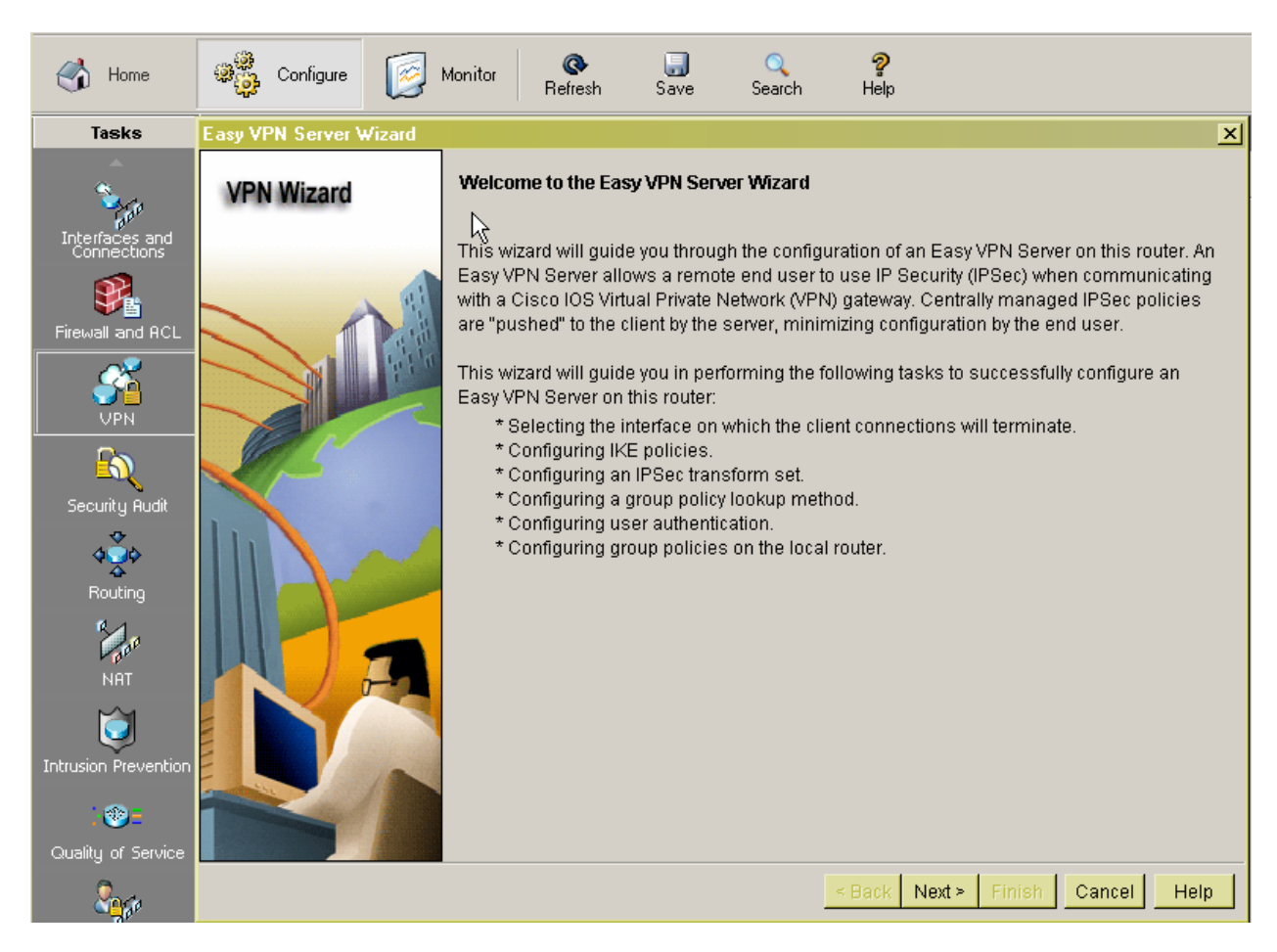

• Click **Next** to start the Easy VPN Server Wizard.

**4.** Select the interface on which the client connections terminate and the authentication type. In these Application Notes, interface FastEtherenet2/1 is used for the router's public interface and Pre-shared keys is choose as Authentication type. Click **Next** when done.

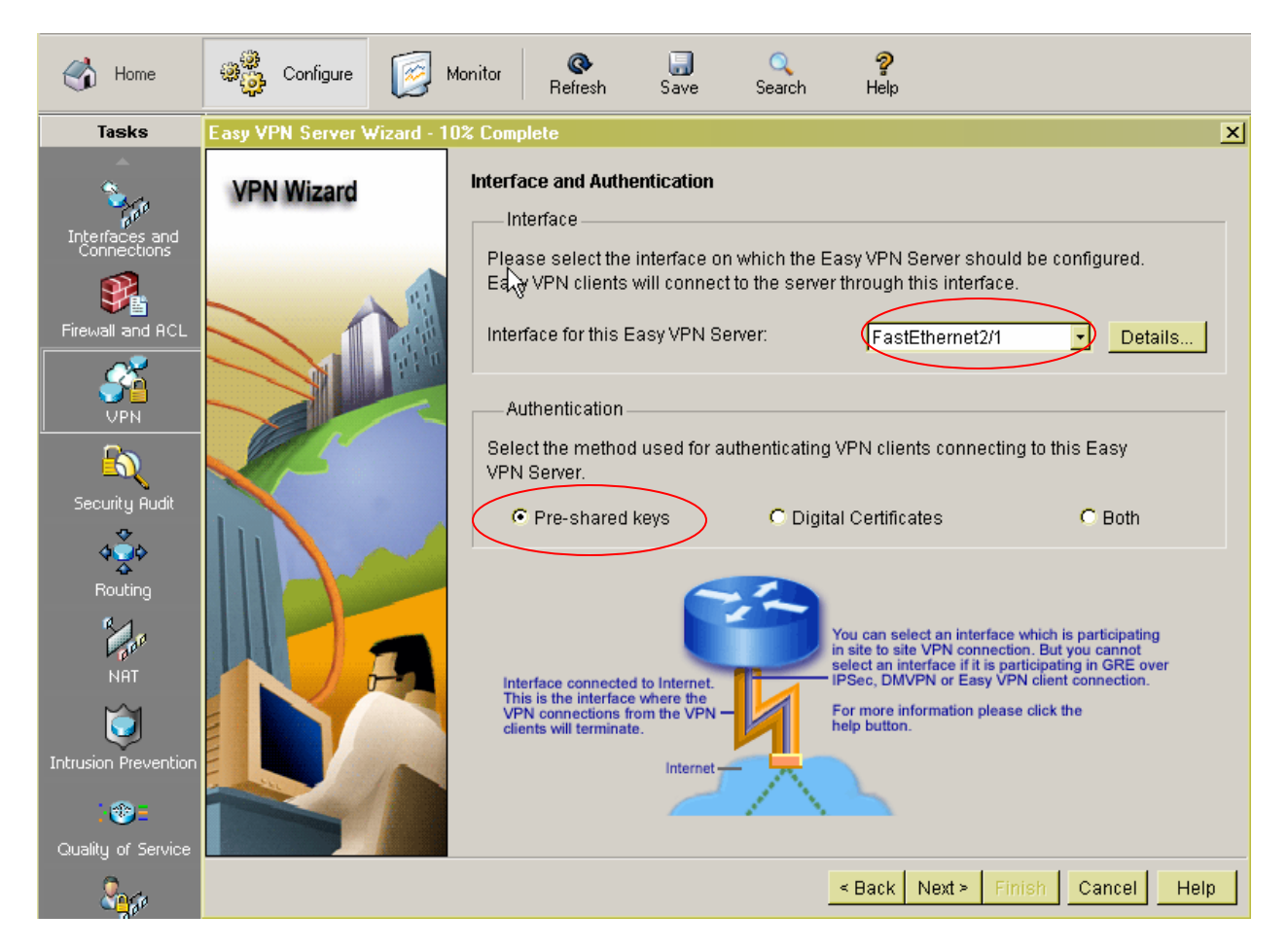

**5.** At the next screen, configure the IKE Proposals. Note that there is a default IKE policy that exists in the router as shown below. These Application Notes use this default policy. Highlight the IKE policy and click **Next** to select the default Internet Key Exchange (IKE) policy.

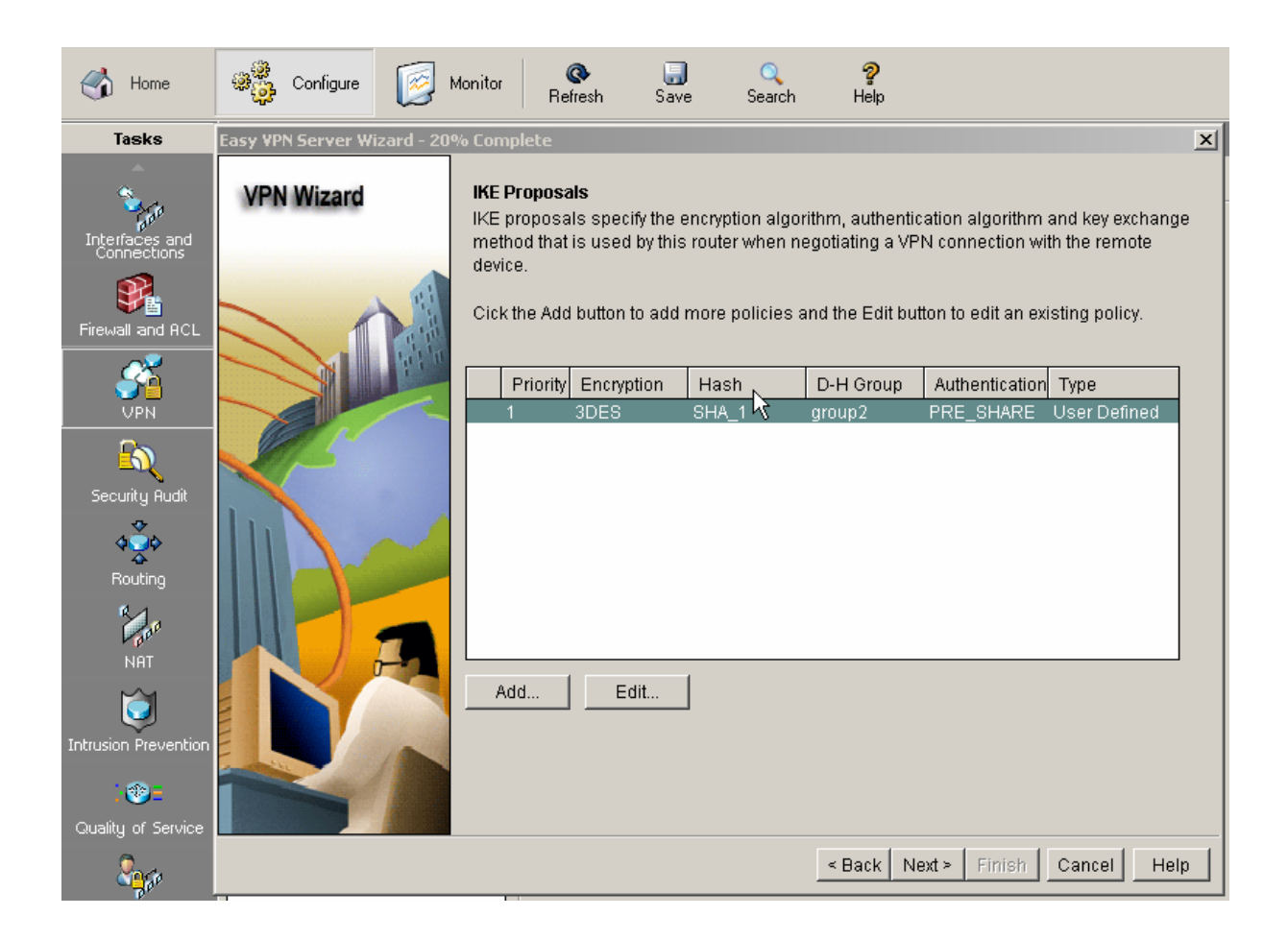

- **6.** The next screen shows the Transform Set configuration. There is a default Transform Set pre-defined on the router.
	- Click **Next** to choose this default transform set or add a new one to specify the encryption and authentication algorithm. In this example, the default transform set is used.

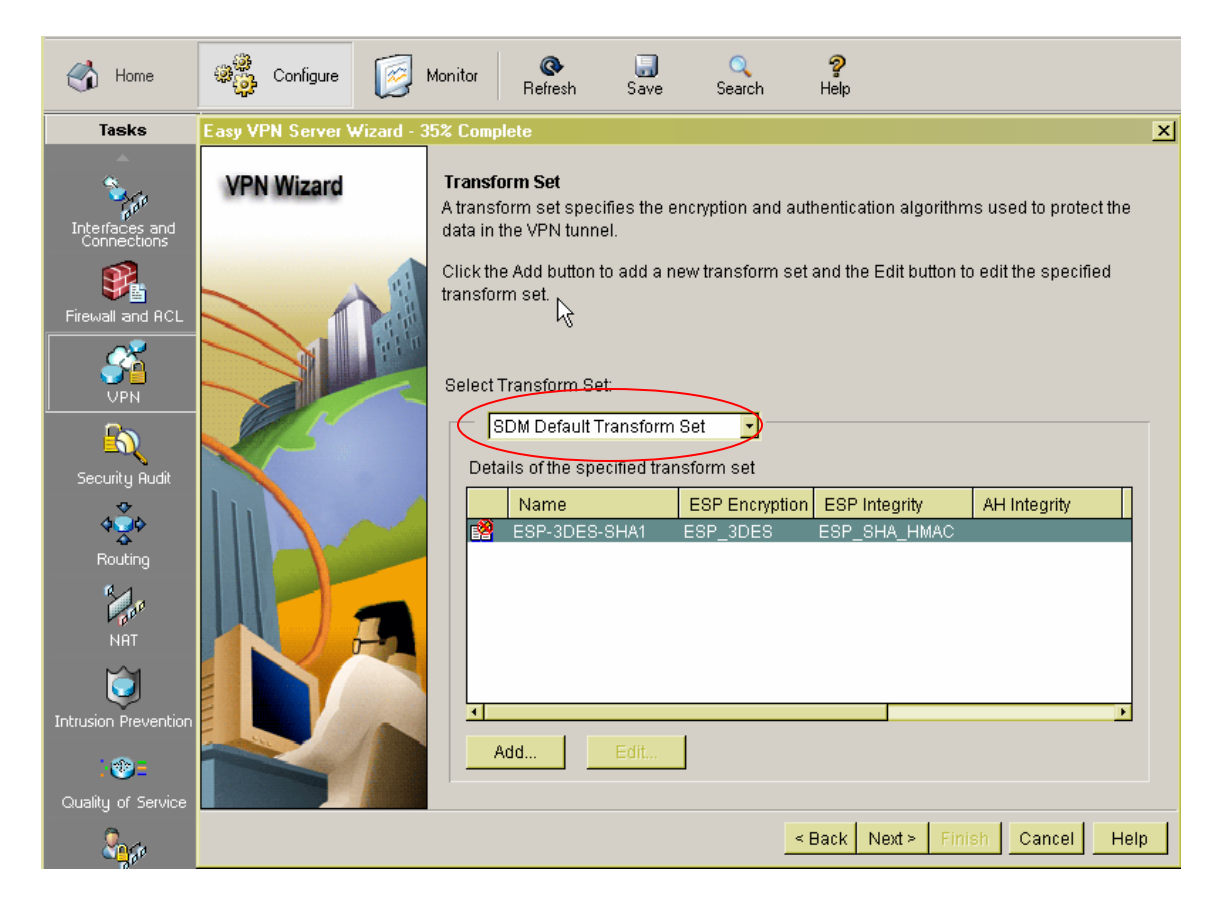

- **7.** Use this step to configure the Group Authorization and Group Policy.
	- In this configuration, select **Local** under **Method List for Group Policy Lookup**.
	- Click **Next**.

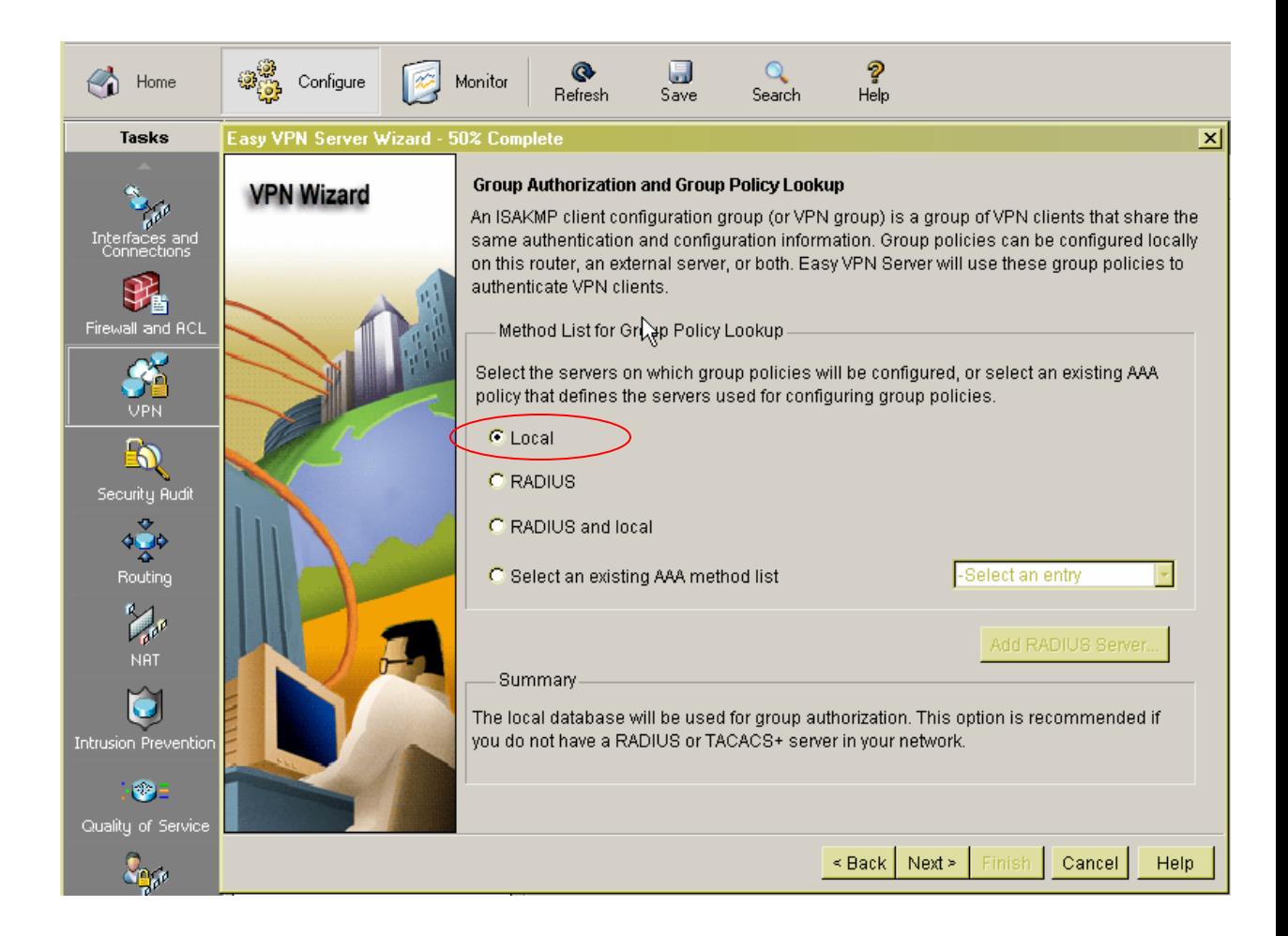

- **8.** Configure user authentication on the Easy VPN server. User authentication details can be stored on an external server such as a RADIUS server or a local database or on both. An AAA login authentication method list is used to decide the order in which user authentication details should be searched. In this configuration,
	- Check the box **Enable User Authentication** and select **Local Only** to authenticate users using the local database on the router.
	- Click tab **Add User Credentials** to add a user

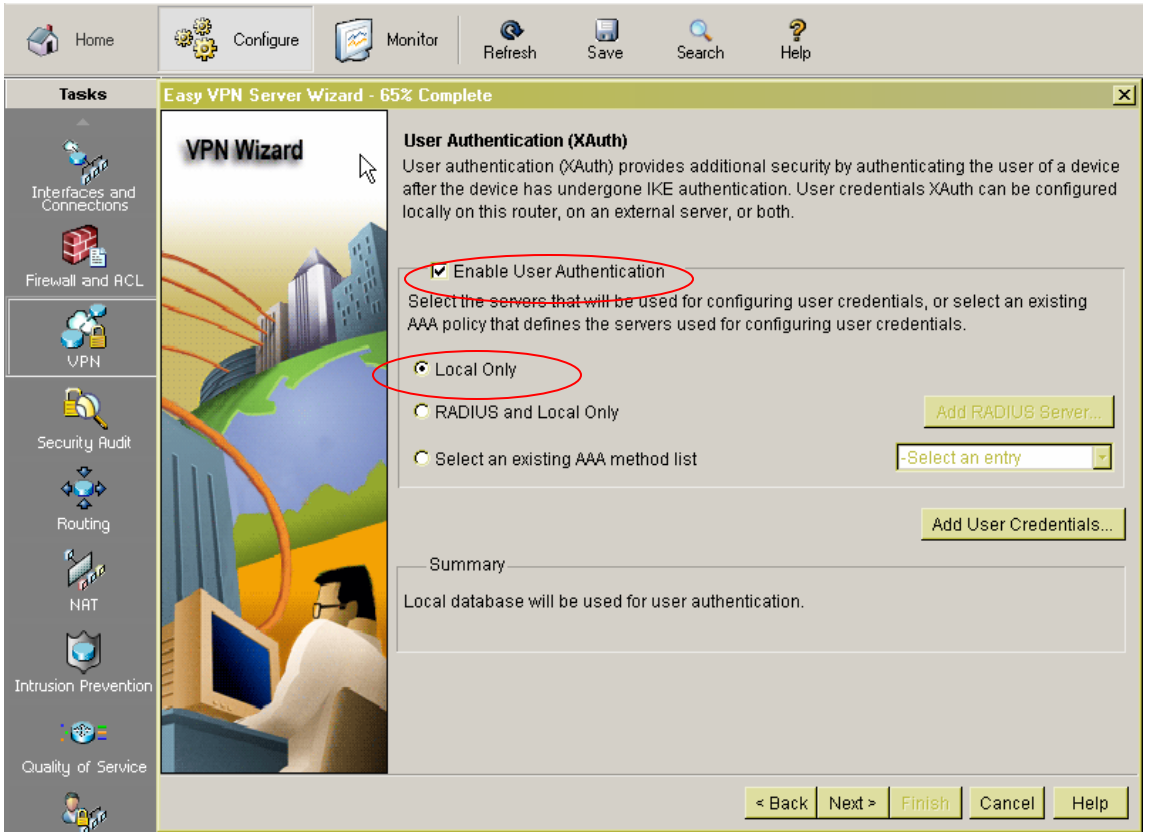

- Enter **user** and **password** for Username and password as shown
- Check box **Encrypt password using MD5 hash algorithm**
- Select **Privilege Level 1**. Note this privilege level only allow users to access VPN server, not to make any changes on the server.
- Click **OK** and bring the screen back to the previous **User Authentication**  configuration
- Click **OK** to proceed to group configuration

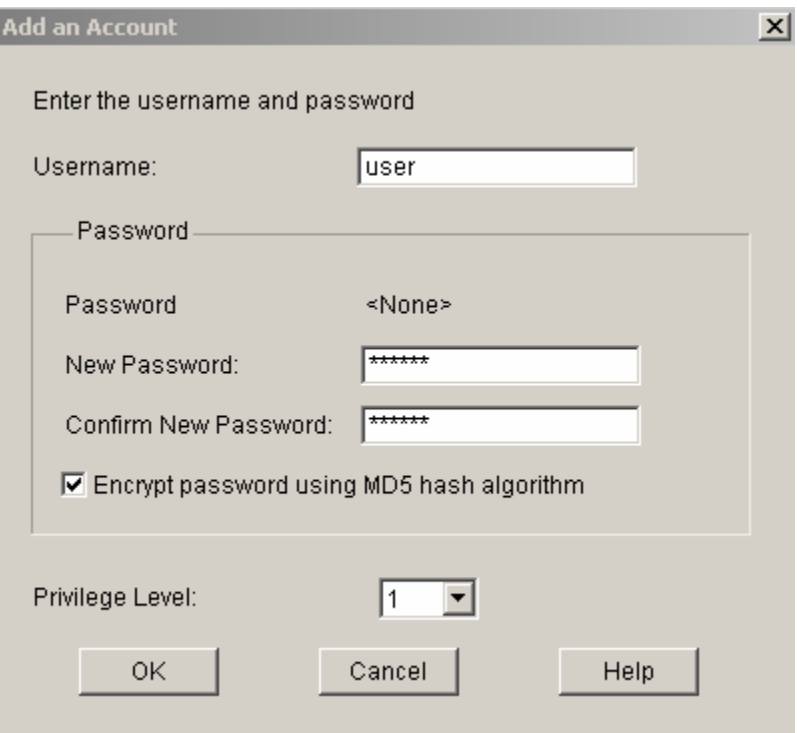

- **9.** Use the window below to add user group policies on the local database.
	- Click **Add** to add a group policy for this VPN.
	- Click **Next**.

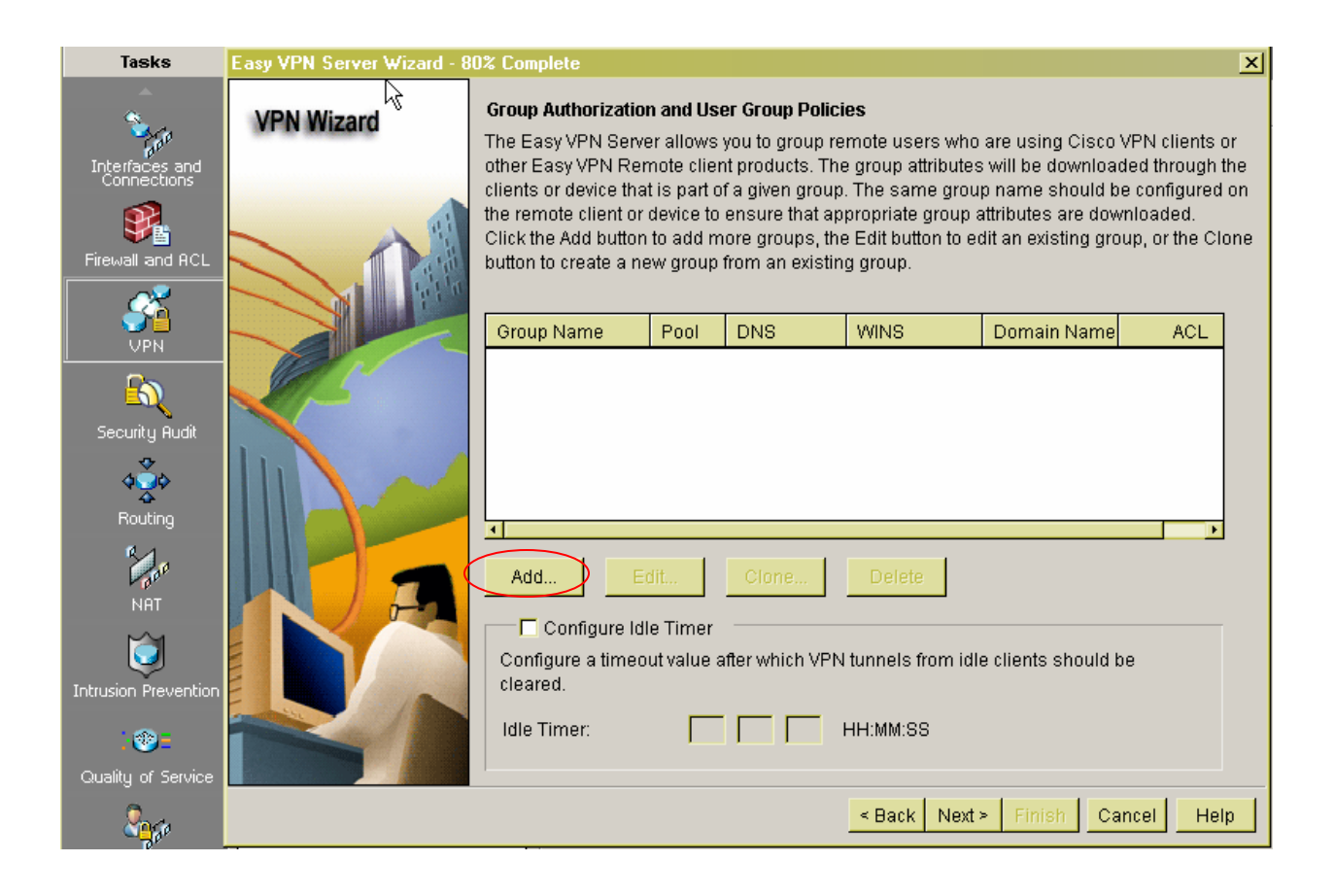

- **10.** Configure Group Policy as follows:
	- Enter **Softphone** for the Name of This Group and enter the **pre-shared key** used for authentication information.
	- Check **Pool Information** and **Create a new pool** to allocate the IP addresses to be assigned to VPN Clients. In this configuration, IP addresses range **14.1.1.100 – 14.1.1.150** is used.
	- Click **OK**.

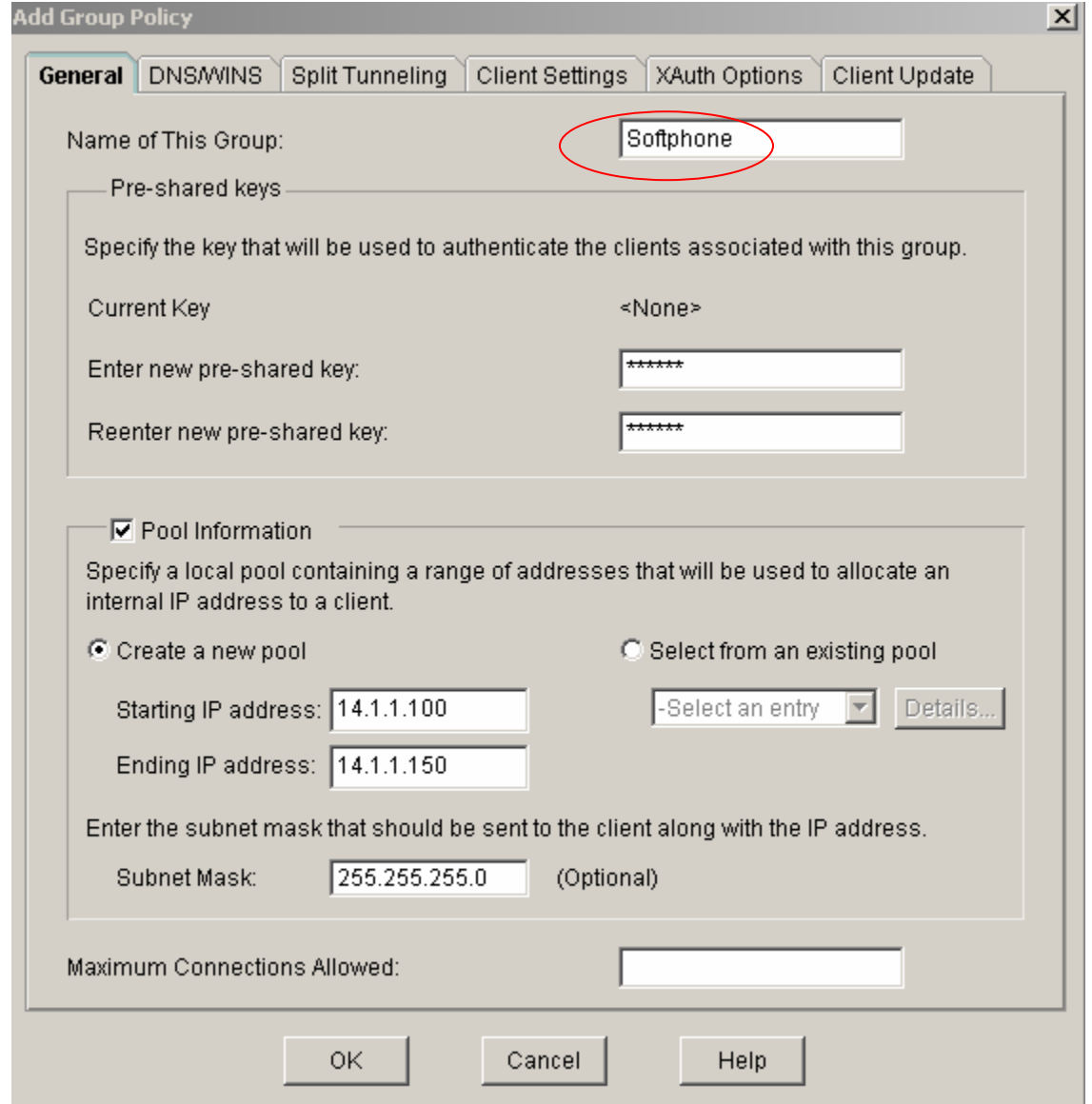

#### • Click **Next**

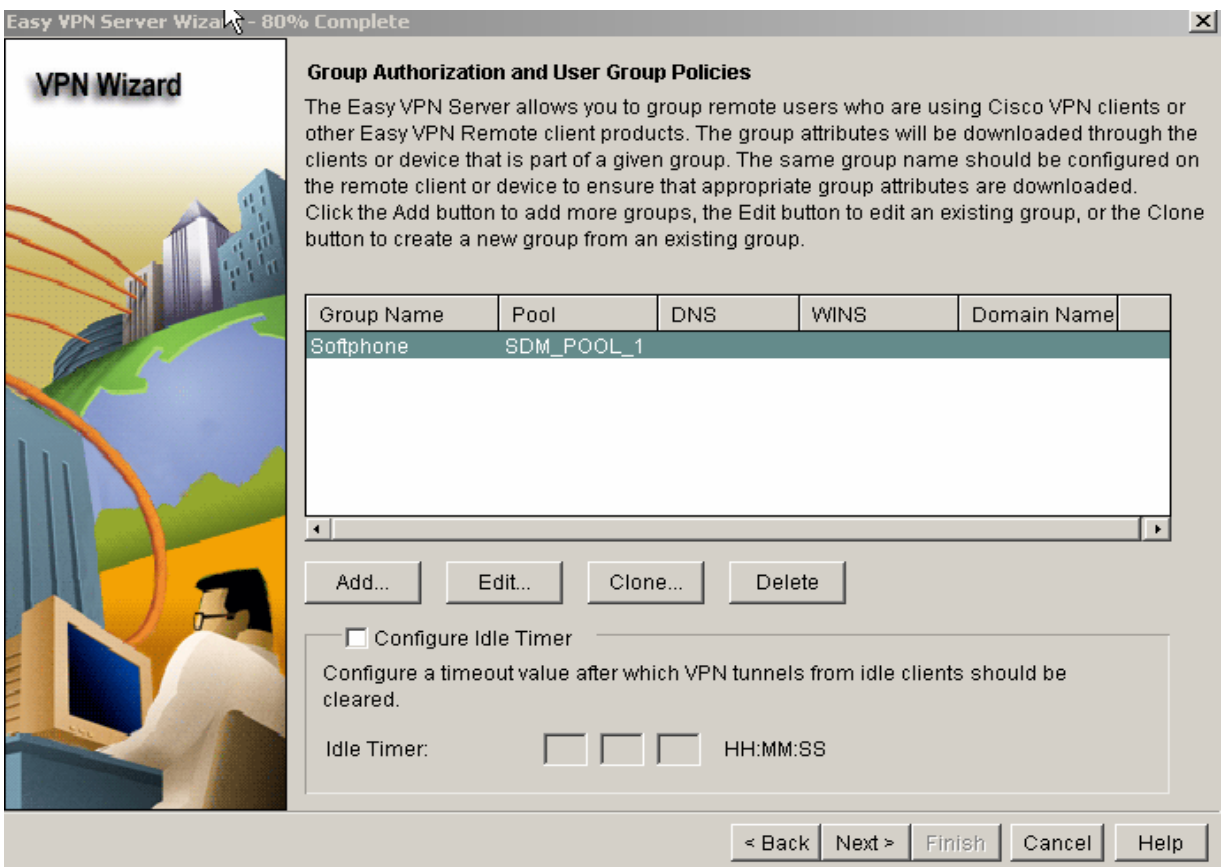

**11.** The next window shows a summary of the completed configuration. Click **Finish** after reviewing the configuration.

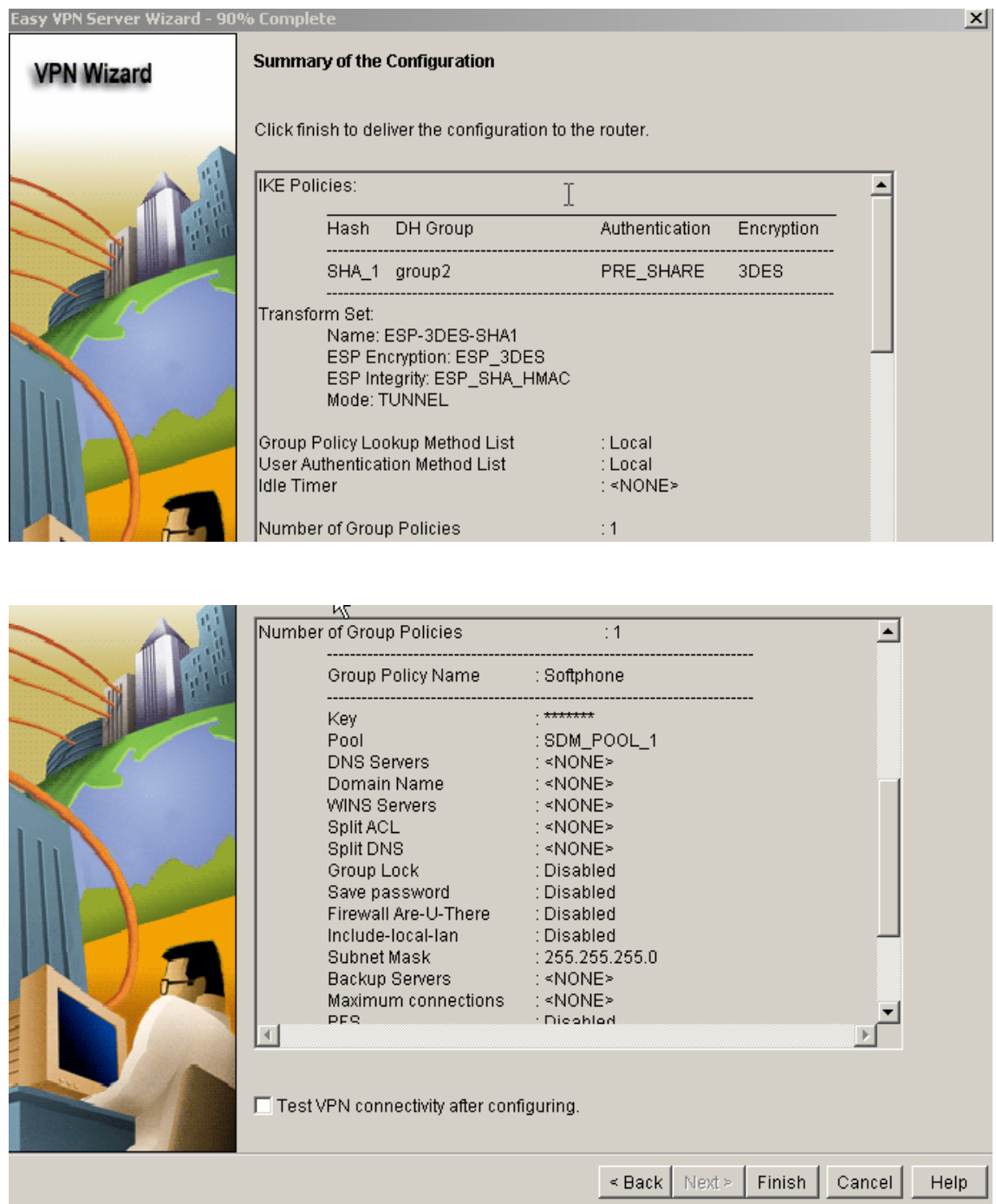

**12.** After the Finish button is clicked, the SDM sends the configuration to the router to update the running configuration. Click **OK**.

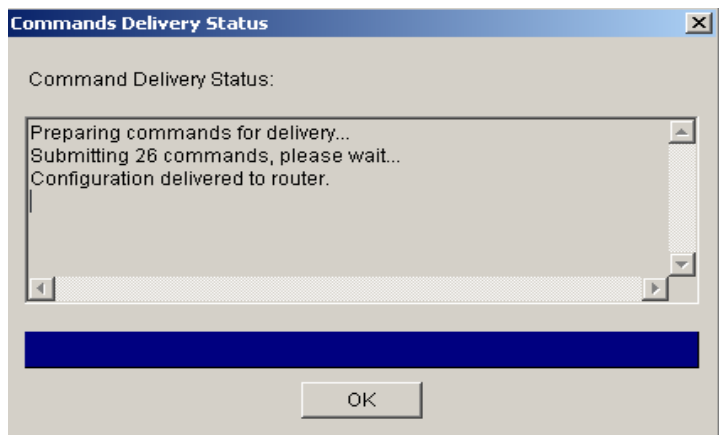

# **5. Cisco VPN Client Configuration**

These Application Notes assume that the Cisco VPN client software has been installed on a computer and the computer has connectivity to the Cisco 3825 router via its Internet connection. For Cisco VPN software installation, refer to the reference **[2].**

- **1.** Launch the VPN client application:
	- Select Start  $\rightarrow$  Programs  $\rightarrow$  Cisco Systems VPN Client  $\rightarrow$  VPN **Client Programs**. The Cisco VPN Client application window appears as shown below.
	- **€ Click Connection Entries → New**

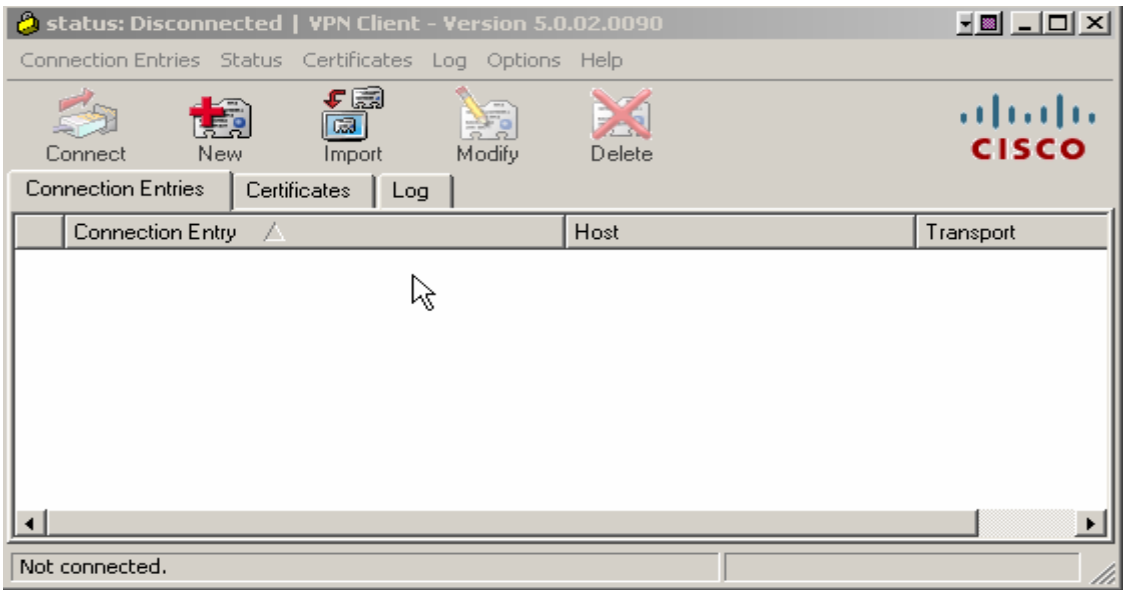

- **2.** Enter connection information
	- For **Connection Entry**, enter the name **Avaya\_Softphone** in this example
	- Enter the router's public interface IP address **25.1.1.1** in the **Host** field.
	- Click **Group Authentication**
	- Enter **Softphone** for group name and password created in Step 10, Section 4.
	- Click **Save**.

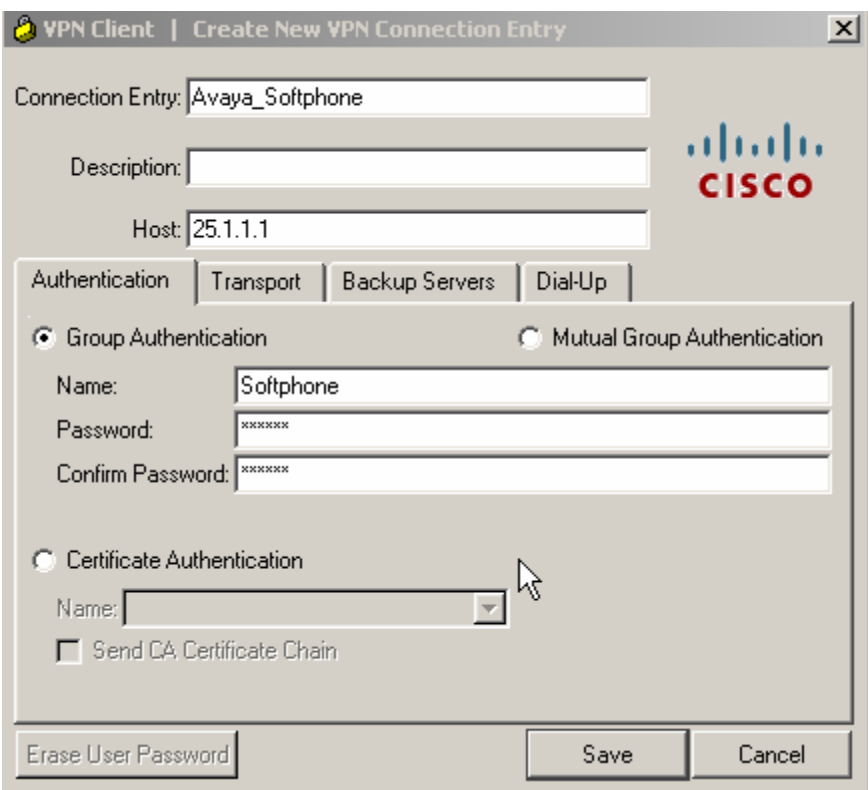

The following screen shows the **Avaya\_Softphone** connection entry and the default Transport is **IPSec/UDP**. Click **Modify** to change the connection property if needed.

- **3.** Connect to VPN server
	- - Click the **Connect** button to connect to the VPN Server (3825 Router).

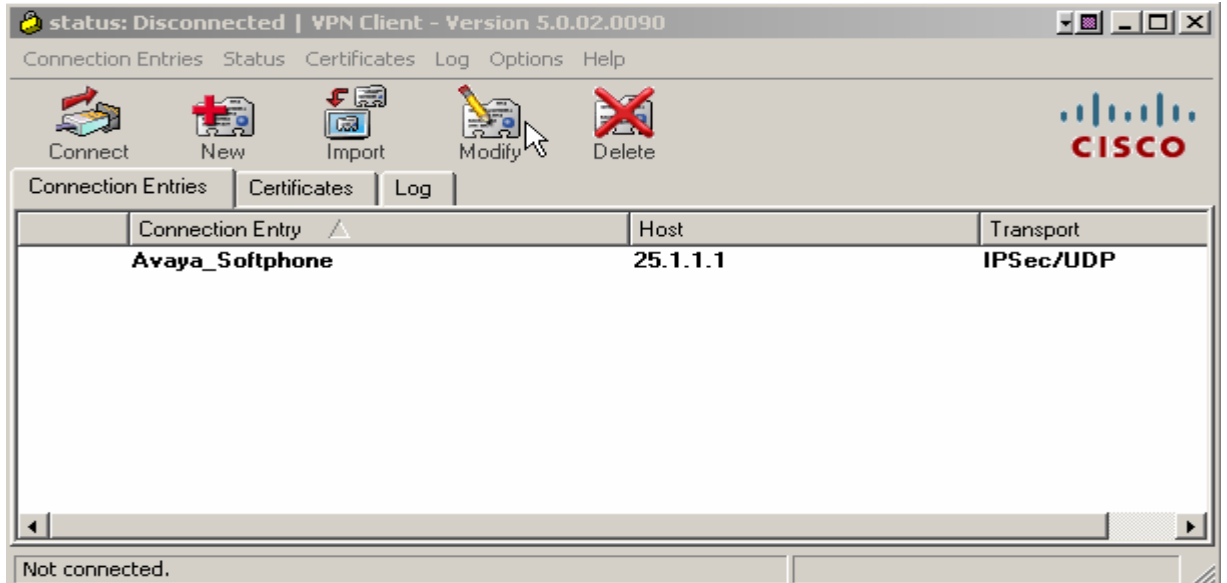

At the login screen,

- Enter the user **name** and **password** as defined in Step 8, Section 4.
- Click **OK**.

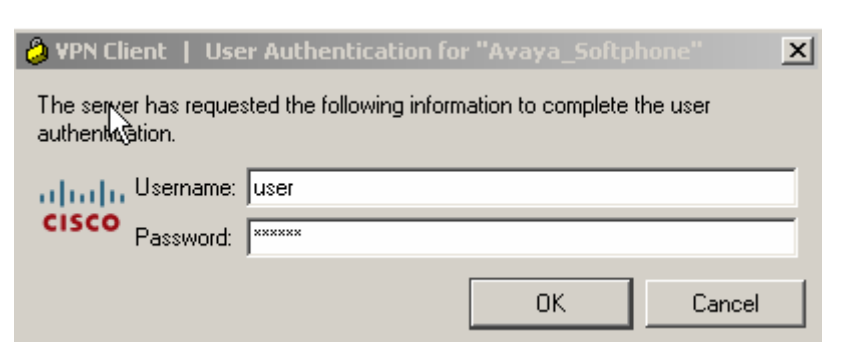

These Application Notes do not cover the Avaya IP Softphone configuration and usage. Refer to reference **[4]** for detail.

# **6. Avaya Communication Manager Configuration**

All the commands discussed in this section are executed on Avaya Communication Manager using the System Access Terminal (SAT). This section assumes that basic configuration on Avaya Communication Manager has already been completed.

The Avaya IP Softphones are assigned to IP Network Region 2 using the IP address range of the VPN Client IP Address Pool. G729 codec is assigned to IP Network Region 2 for calls within this region and between the IP Network Region 1.

## **6.1. IP Softphone Administration**

An Avaya IP Softphone is administered similar to other IP telephones within Avaya Communication Manager. The following screens show IP Softphone extension 333-1666 being added to Avaya Communication Manager. For additional information regarding the administration of Avaya Communication Manager, refer to reference **[3]**.

- Enter **4620** for phone Type
- Enter **y** for IP Softphone

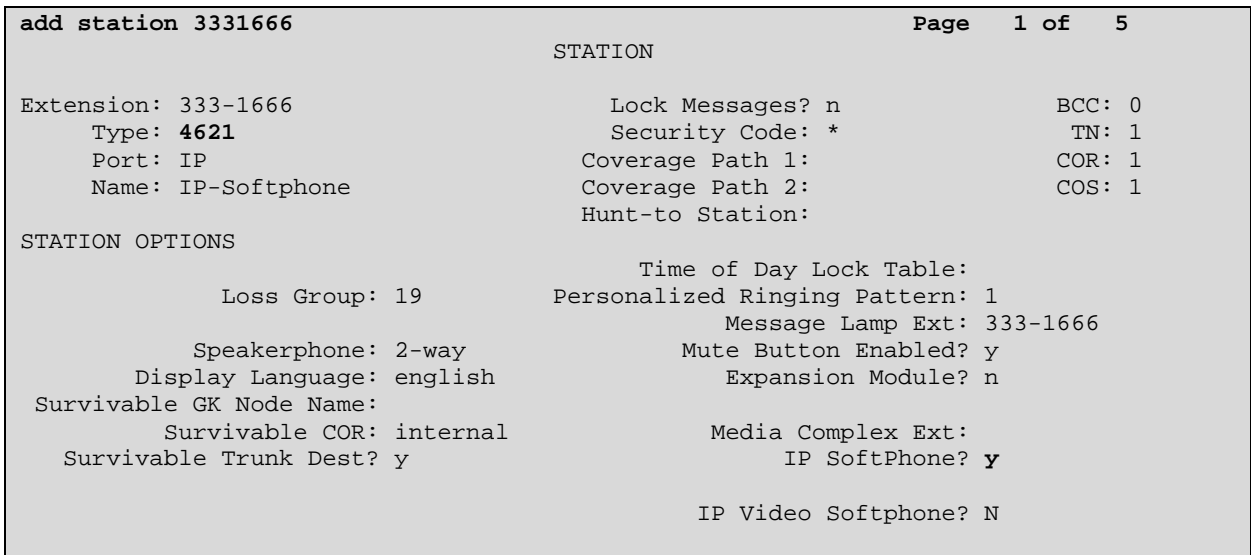

• Enter **y** for Direct IP-IP Audio Connections?

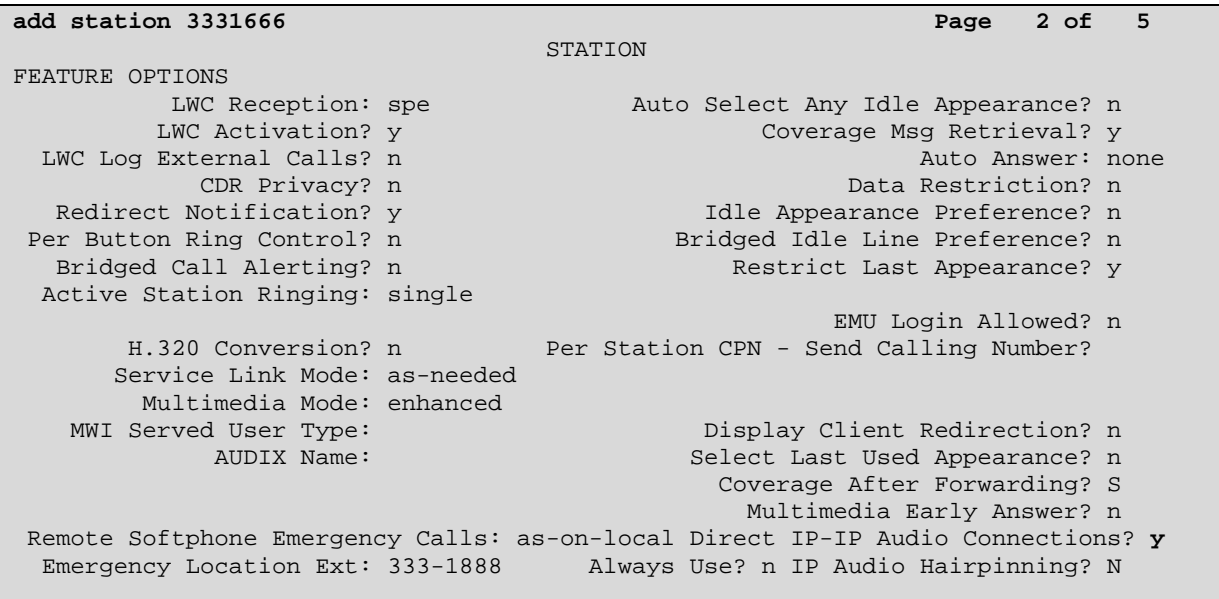

### **6.2. IP Codec Sets Configuration**

Use the **change ip-codec-set n** command to configure IP Codec Set parameters where n is the IP Codec Set number. Use the **change ip-codec-set 2** command to define a codec set for the G.729 codec with no media encryption as shown below. Since the call is going through the VPN tunnel, the media encryption is not necessary. Note the ip-codec-set 1 is configured to use G.711mulaw and the configuration is not shown here since it's similar to ip-codec-set 2 configuration.

```
change ip-codec-set 2 Page 1 of 2 Page 1 of 2
                           IP Codec Set 
    Codec Set: 1 
   Audio Silence Frames Packet<br>Codec Suppression Per Pkt Size(ma
Codec Suppression Per Pkt Size(ms)<br>1: G.729 n 2 20
                  1: G.729 n 2 20
  2: 
     Media Encryption 
 1: none 
  2:
```
### **6.3. IP Network Region Configuration**

Use the **change ip-network-region n** command to configure IP Network Region parameters where n is the IP Network Region number. Below is the display for ip-networkregion 2 configuration. Configure the highlighted fields shown below. All remaining fields can be left at their default values.

The **Intra-region IP-IP Direct Audio** and **Inter-region IP-IP Direct Audio** fields determine the flow of RTP audio packets. Setting these fields to **yes** enable the most efficient audio path to be taken. Codec Set 2 is used for IP Network Region 2.

change ip-network-region 2 **Page 1 of 19**  IP NETWORK REGION Region: 2 Location: Authoritative Domain: avaya.com Name: MEDIA PARAMETERS **Intra-region IP-IP Direct Audio: yes Codec Set**: **2 Inter-region IP-IP Direct Audio: yes**  UDP Port Min: 2048 **IP Audio Hairpinning?** y UDP Port Max: 65535 DIFFSERV/TOS PARAMETERS RTCP Reporting Enabled? y Call Control PHB Value: 26 RTCP MONITOR SERVER PARAMETERS Audio PHB Value: 46 Use Default Server Parameters? y Video PHB Value: 26 802.1P/Q PARAMETERS Call Control 802.1p Priority: 3 Audio 802.1p Priority: 5 Video 802.1p Priority: 5 AUDIO RESOURCE RESERVATION PARAMETERS H.323 IP ENDPOINTS **RSVP** ENDED END ENDED A SAMPLE OF A SAMPLE OF A SAMPLE OF A SAMPLE OF A SAMPLE OF A SAMPLE OF A SAMPLE OF A SAMPLE OF A SAMPLE OF A SAMPLE OF A SAMPLE OF A SAMPLE OF A SAMPLE OF A SAMPLE OF A SAMPLE OF H.323 Link Bounce Recovery? y Idle Traffic Interval (sec): 20 Keep-Alive Interval (sec): 5 Keep-Alive Count: 5 IP NETWORK REGION

Page 3 of the IP-Network-Region form, shown below, defines the codec set to use for intraregion and inter-region calls. Since only ip-network-region 1 is defined in this configuration, Avaya IP Softphones are in Region 1 and use codec set 1 for audio.

change ip-network-region 2 Page 3 of 19 Inter Network Region Connection Management src dst codec direct WAN-BW-limits Video Dyn rgn rgn set WAN Units Total Norm Prio Shr Intervening-regions CAC IGAR 2 1 **2 y NoLimit** n 2 2 2 2 3

Use the **change ip-network-map** command to map all IP Softphones to IP Network Region 2, which is using G.729 codec.

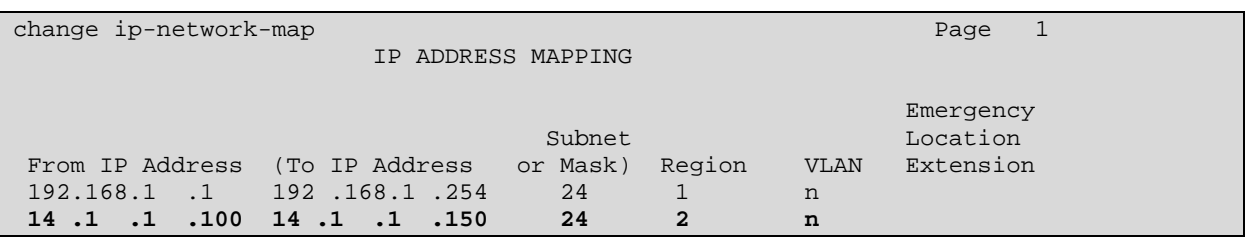

# **7. Verification**

### **7.1. Avaya IP Softphone Statistics**

On client PC, pinging the Cisco 3825 router's public interface IP address to verify the connectivity before launching the VPN client. Once the Cisco VPN Client establishes an IPSec tunnel with VPN Server, launch a ping from the client PC to C-LAN and verify that the ping is successful. Start the Avaya IP Softphone from the client PC 1 and verify that the IP Softphone is registered with Avaya Communication Manager and becomes functional. The screen capture below shows the status of the IP Softphone station 3331666.

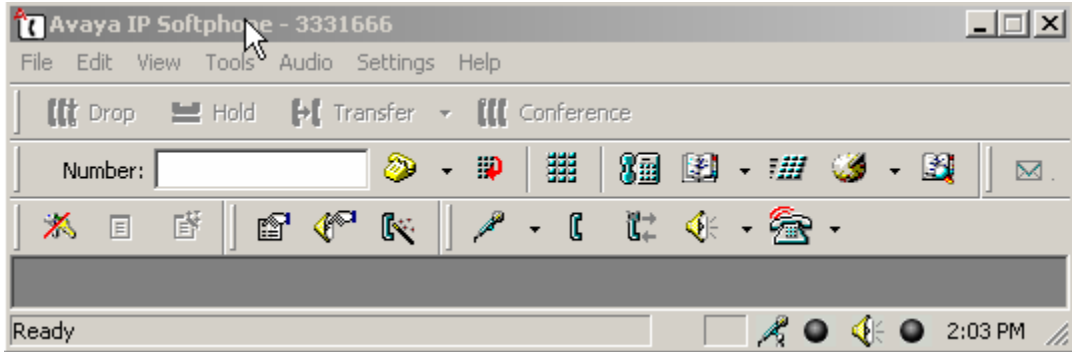

Also, from the Avaya Communication Manager SAT terminal, use the command **list registered-ip-stations** to show both IP Softphones are registered with Avaya Communication Manager with their inner IP addresses assigned from the address pool on Cisco 3825 VPN router.

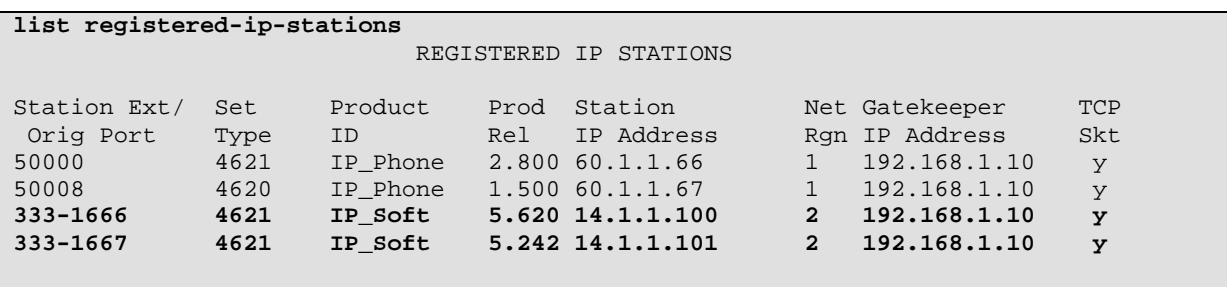

Make a call from the IP Softphone 1 (x333-1666) to the IP softphone 2 (x333-1667). Use the command **status station x** (x represent the extension #) to verify the status of the IP Softphone 1 as shown below. Notice on **Page 1**, the IP Softphone Service State is **inservice/off-hook**.

```
status station 3331666 Page 1 of 7
                      GENERAL STATUS 
 Administered Type: 4620 Service State: in-service/off-hook
 Connected Type: N/A TCP Signal Status: connected 
Extension: 333-1666
 Port: S00002 Parameter Download: complete 
 Call Parked? no SAC Activated? no 
     Ring Cut Off Act? no 
Active Coverage Option: 1 
        EC500 Status: N/A Off-PBX Service State: N/A 
   Message Waiting: 
   Connected Ports: S00020
```
On **Page 3**, the IP Softphone uses IP address **14.1.1.100**, which is assigned from the IP address pool defined on the Router. Note the IP address **192.168.1.10** is C-LAN IP address and is in Region 1 as shown below.

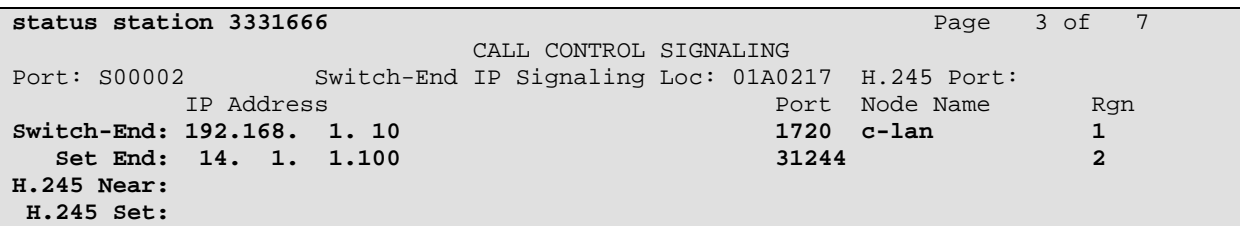

**Page 4** shows that the audio is between the two IP Softphones and the **Audio Connection Type** is **ip-direct**.

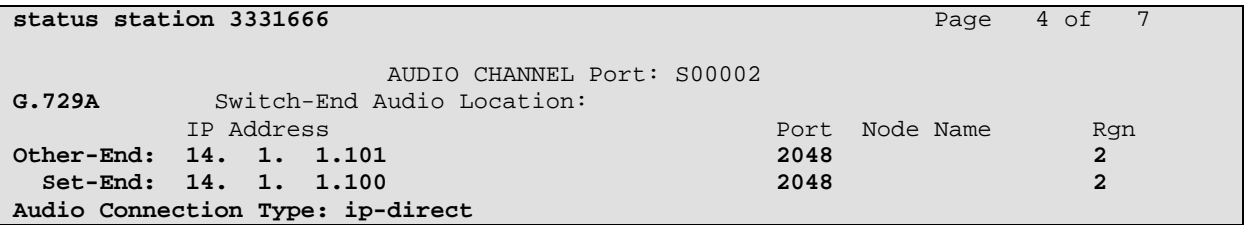

**Page 6** shows the g729a codec is used for this call.

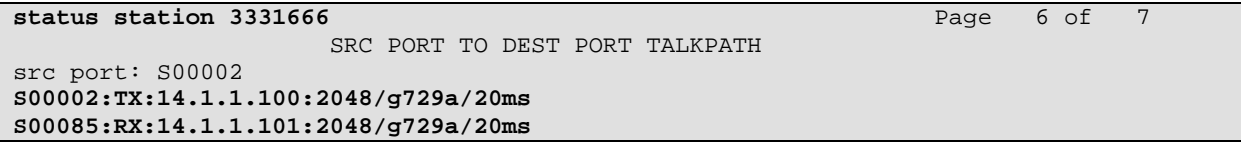

Solution & Interoperability Test Lab Application Notes ©2008 Avaya Inc. All Rights Reserved.

### **7.2. Cisco 3825 VPN Router Logging**

The Cisco VPN Router **VPN Status** displays the current client login status. To access to the VPN Status, select **VPN Status**  $\rightarrow$  **Easy VPN Server** from the main web management interface.

The detailed client connection information is shown below. Note that the VPN client's Public IP address is 192.45.136.25 and the Assigned IP address is 14.1.1.100.

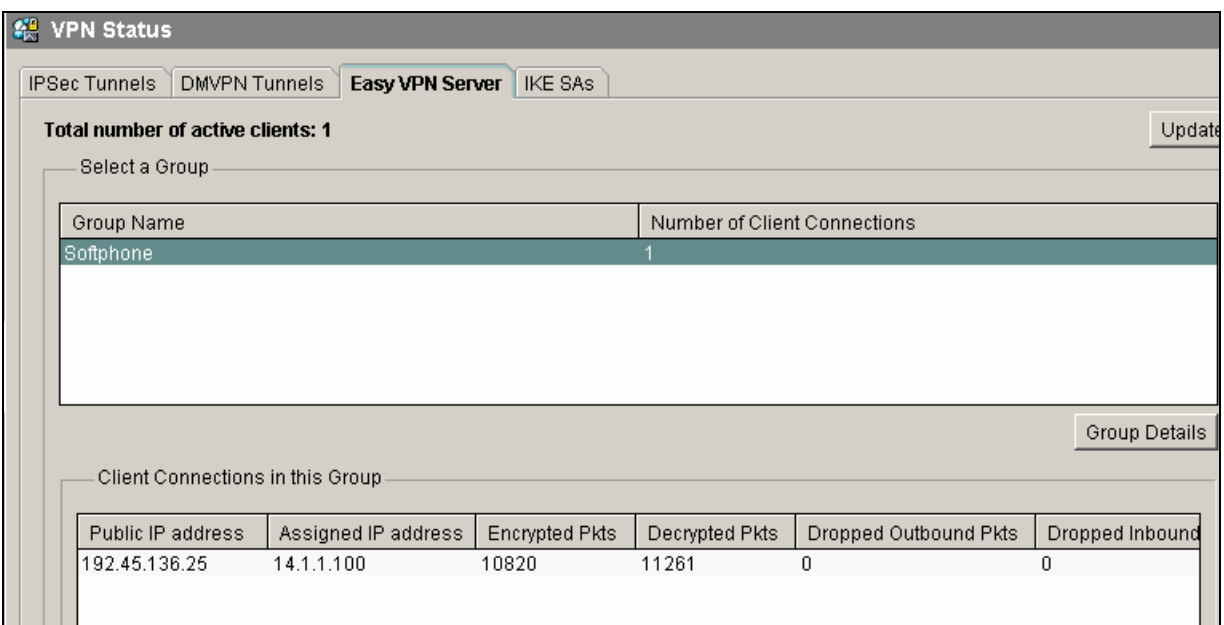

Click **IPSec Tunnels** tab to show the IPSec tunnel status. Note that the Local IP address **25.1.1.1** is the router's public interface and the Remote IP address **192.45.136.25** is the Cisco VPN client's (PC1) outer IP address. The **Tunnel Status** column shows Up.

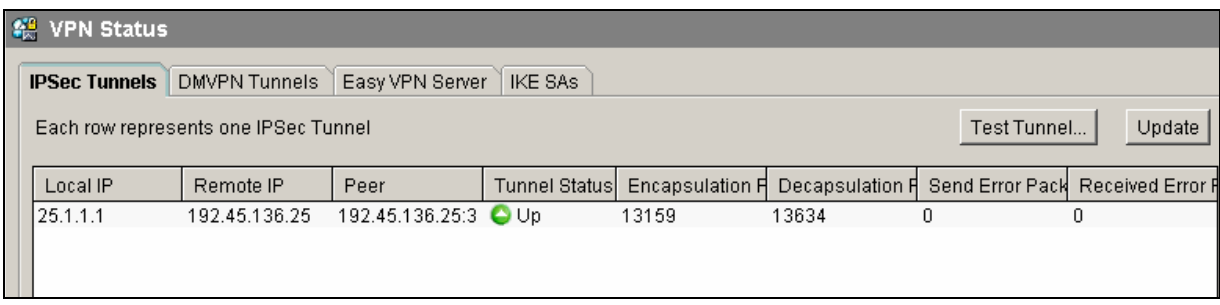

# **8. Conclusion**

The Avaya IP Softphones can utilize the IPSec tunnel established between Cisco VPN Router and VPN Client to provide a secure solution for remote worker telephony over any broadband Internet connection. These Application Notes verify that Avaya IP Softphone can successfully interoperate with the Cisco 3825 VPN Router using the Cisco VPN client application.

## **9. References**

- [1] *Cisco Router as a Remote VPN Server using SDM Configuration Example,* Doc ID: 70374 at http://www.cisco.com/
- [2] *Downloading and Installing Cisco Router and Security Device Manager* at http://www.cisco.com/
- [3] *Administrator Guide for Avaya Communication Manager***,** Doc ID: 03-300509, Issue 3.0, February 2007 at http://www.support.avaya.com/
- [4] *Avaya IP Softphone Release 6.0 User Reference,* Issue 1, May 20007 at http://www.support.avaya.com

#### **©2008 Avaya Inc. All Rights Reserved.**

Avaya and the Avaya Logo are trademarks of Avaya Inc. All trademarks identified by ® and ™ are registered trademarks or trademarks, respectively, of Avaya Inc. All other trademarks are the property of their respective owners. The information provided in these Application Notes is subject to change without notice. The configurations, technical data, and recommendations provided in these Application Notes are believed to be accurate and dependable, but are presented without express or implied warranty. Users are responsible for their application of any products specified in these Application Notes.

Please e-mail any questions or comments pertaining to these Application Notes along with the full title name and filename, located in the lower right corner, directly to the Avaya Solution  $\&$ Interoperability Test Lab at interoplabnotes@list.avaya.com